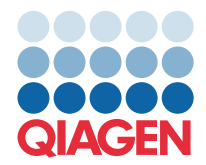

**QIAGEN GmbH** QIAGEN Str. 1 40724 Hilden, Германия

## Наурыз 2022

**ЕСКЕРТПЕ:** QIAstat-Dx GASTROINTESTINAL PANEL ҚҰРЫЛҒЫСЫН ПАЙДАЛАНУ АЛДЫНДА ОСЫ ХАТТЫҢ НҰСҚАУЛАРЫН ОҚЫП, ОРЫНДАҢЫЗ.

## **QIAstat-Dx Gastrointestinal Panel сынама анықтау файлын (Assay Definition File, ADF) 1.5 нұсқасына дейін жаңарту**

Құрметті тұтынушы,

QIAGEN компаниясы тұтынушыларының қажеттіліктерін қанағаттандыруға бағытталған және біз өнімдер мен қызметтерде ең жақсы құндылықты қамтамасыз етуге үнемі тырысамыз. Осылайша, біз QIAstat-Dx Gastrointestinal Panel (cat no. 691411) құрылғысына арналған Сынама анықтау файлының (Assay Definition File, ADF) жаңартуы туралы сізге хабарлағымыз келген еді.

Сынама анықтау файлының (Assay Definition File, ADF) осы жаңа нұсқасы сынақ сенімділігін арттырып, ішкі бақылаудың жалған-теріс мәндерін азайту үшін протоколды өзгертуге мүмкіндік береді. Оған қоса, Сынама анықтау файлы (Assay Definition File, ADF) сынаманы теңіз деңгейінен 3100 м-ге дейінгі биіктікте жүргізуге мүмкіндік береді. Тұтынушылар QIAstat-Dx Gastrointestinal Panel құрылғысын пайдалану алдында осы жаңа Сынама анықтау файлын (Assay Definition File, ADF) жүйесіне орнатулары қажет. Бұл Сынама анықтау файлы (Assay Definition File, ADF) жаңартуы 1 минуттан артық созылмайды.

Жаңа Сынама анықтау файлын (Assay Definition File, ADF) пайдалану мақсатында, QIAstat-Dx Gastrointestinal Сынама анықтау файлының (Assay Definition File, ADF) 1.5 нұсқасын QIAstat-Dx Analyzer 1.0 құрылғысына импорттау қажет болады. QIAstat-Dx Gastrointestinal Panel Сынама анықтау файлы (Assay Definition File, ADF) 1.3 және одан жоғары нұсқадағы бағдарламалық құралында жұмыс істейтін QIAstat-Dx Analyzer 1.0 құрылғысымен үйлесімді.

## QIAstat-Dx Gastrointestinal Panel Сынама анықтау файлын (Assay Definition File, ADF) 1.5 нұсқасына жаңарту әдісі

QIAstat-Dx Gastrointestinal Panel Сынама анықтау файлын (Assay Definition File, ADF) 1.5 нұсқасына жаңартуды тұтынушылар орындай алады. Егер жаңарту барысында қандай да бір ақаулар пайда болса, support.qiagen.com веб-сайты бойынша QIAGEN техникалық қызмет көрсету орталықтарына хабарласыңыз

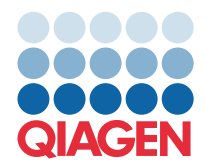

QIAstat-Dx Gastrointestinal Panel Сынама анықтау файлын (Assay Definition File, ADF) 1.5 нұсқасына жаңарту және сынаманың жаңартылған нұсқасын QIAstat-Dx Analyzer 1.0 құрылғысына импорттау үшін келесі қадамдарды орындаңыз:

- 1. Сынама анықтау файлын (Assay Definition File, ADF) QIAGEN сауда өкілінен сұратыңыз немесе **<https://www.qiagen.com/shop/automated-solutions/pcr-instruments/qiastat-dx/>** мекенжайына өтіңіз
- 2. **Product Resources** (Өнім ресурстары) қойындысында **Protocol Files** (Протокол файлдары) түймесін басып, QIAstat-Dx Gastrointestinal Panel Сынама анықтау файлының (Assay Definition File, ADF) 1.5 нұсқасын жүктеп алыңыз. Буманы сақтап, мұрағаттан шығарыңыз. **\*.asy** файлын USB сақтау құрылғысының түбірлік қалтасына көшіріңіз (кез келген қалтаға емес, тікелей USB сақтау құрылғысына).
- 3. Құрамында тиісті Сынама анықтау файлы (Assay Definition File, ADF) бар USB сақтау құрылғысын QIAstat-Dx Analyzer 1.0 құрылғысының USB портына енгізіңіз.
- 4. **Options** (Опциялар) түймесін басыңыз, содан соң **Assay Management** (Сынама басқару) түймесін басыңыз. Assay Management (Сынама басқару) экраны дисплейдің мазмұн аймағында көрсетіледі.
- 5. Экранның төменгі сол жағындағы **Import** (Импорттау) белгішесін басыңыз.
- 6. USB сақтау құрылғысынан импортталатын Сынама анықтау файлын (Assay Definition File, ADF) таңдаңыз.
- 7. Диалогтық терезе пайда болып, файлдардың жүктелуін растау қажет боласыз.
- 8. Содан соң ағымдағы нұсқаны жаңасына қайта жазуды сұрайтын диалогтық терезе пайда болуы мүмкін. Растау үшін **Yes** (Иә) пернесін басыңыз.
- 9. Сынама белсенді болуы үшін **Assay Active** (Сынаманы белсендіру) параметрін таңдаңыз.
- 10. **Options** (Опциялар) түймесін басып, содан соң **User Management** (Пайдаланушы басқару) түймесін басу арқылы белсенді сынаманы пайдаланушыға тағайындаңыз.
- 11. Сынаманы іске қосу рұқсаты берілуі тиіс пайдаланушыны таңдаңыз. **User Options** (Пайдаланушы опциялары) бөлімінен **Assign Assays** (Сынамаларды тағайындау) параметрін таңдаңыз.
- 12. Сынаманы қосып, **Save** (Сақтау) түймесін басыңыз.

Қосымша ақпаратты нақты сынаманың (QIAstat-Dx Gastrointestinal Panel) пайдалану нұсқауларынан қараңыз.

Егер жоғарыдағы бөлімдерге қатысты қандай да бір қосымша сұрақтарыңыз болса, QIAGEN сауда өкілі арқылы бізге хабарласуға болады.

Құрметпен,

QIAGEN тобыңыз **[www.qiagen.com](http://www.qiagen.com/)**